# **How to Automatically Benchmark Water Use to Comply with Local Law 84**

- This document provides step by step instructions on how to automatically benchmark your water consumption as required in Local Law 84
- It explains who is eligible for the program and how to access your water consumption data from the Department of Environmental Protection
- More benchmarking resources are available at: [www.nyc.gov/LL84](http://www.nyc.gov/LL84)
- For any questions, please send an e-mail to [waterbenchmarking@dep.nyc.gov](mailto:waterbenchmarking@dep.nyc.gov)

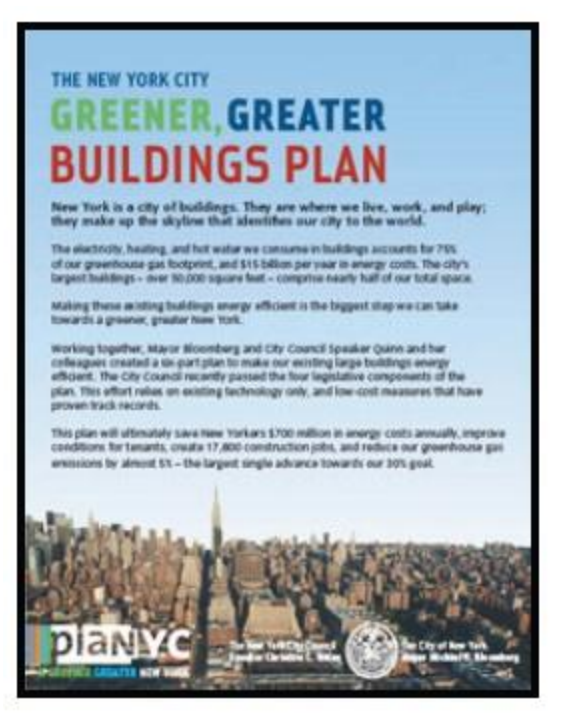

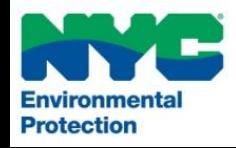

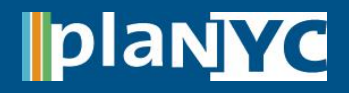

# **Step 1 – Log In to Portfolio Manager**

- Visit [http://www.energystar.gov/benchmark](https://www.energystar.gov/benchmark)
- The link will direct you to Portfolio Manager and prompt you to log into your account
- If this is your first time using Portfolio Manager you will need to set up an account and go through the process of benchmarking your properties before submitting results to the City

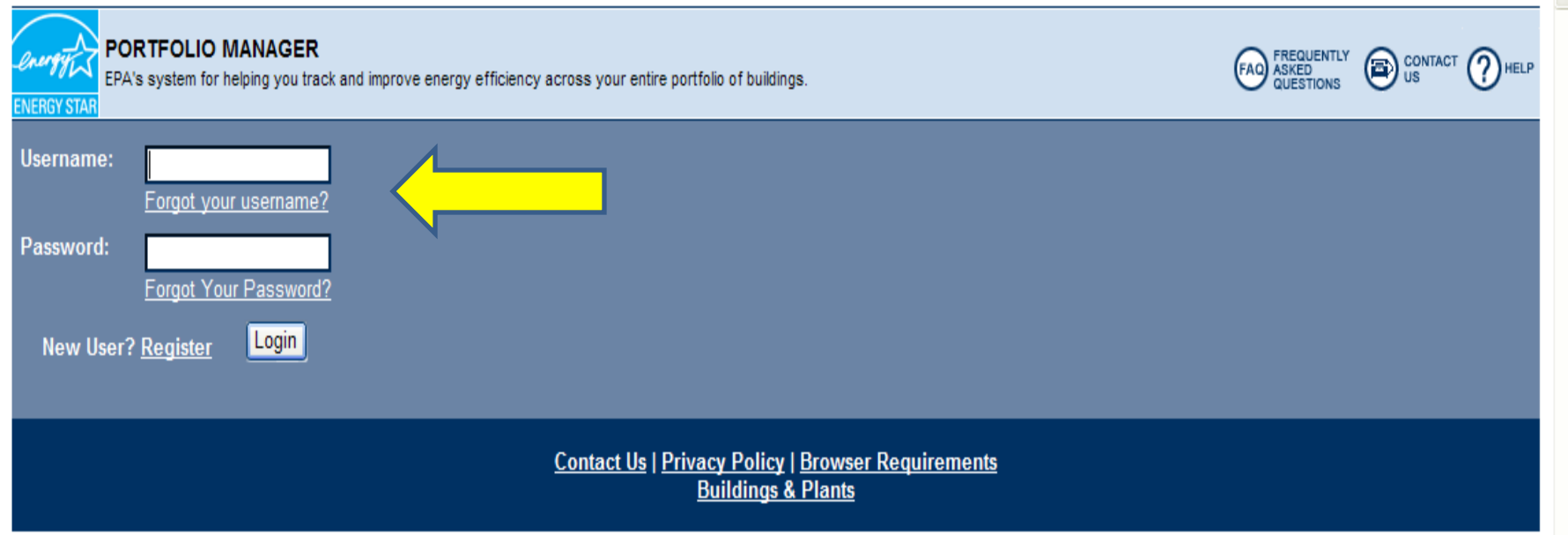

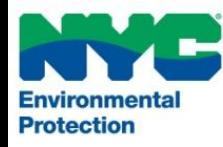

# **Step 4 – Add a Water Meter(s)**

- One by one, select each facility in your portfolio and scroll down to the 'Water Meters' chart
- Click the '**Add Meter**' link

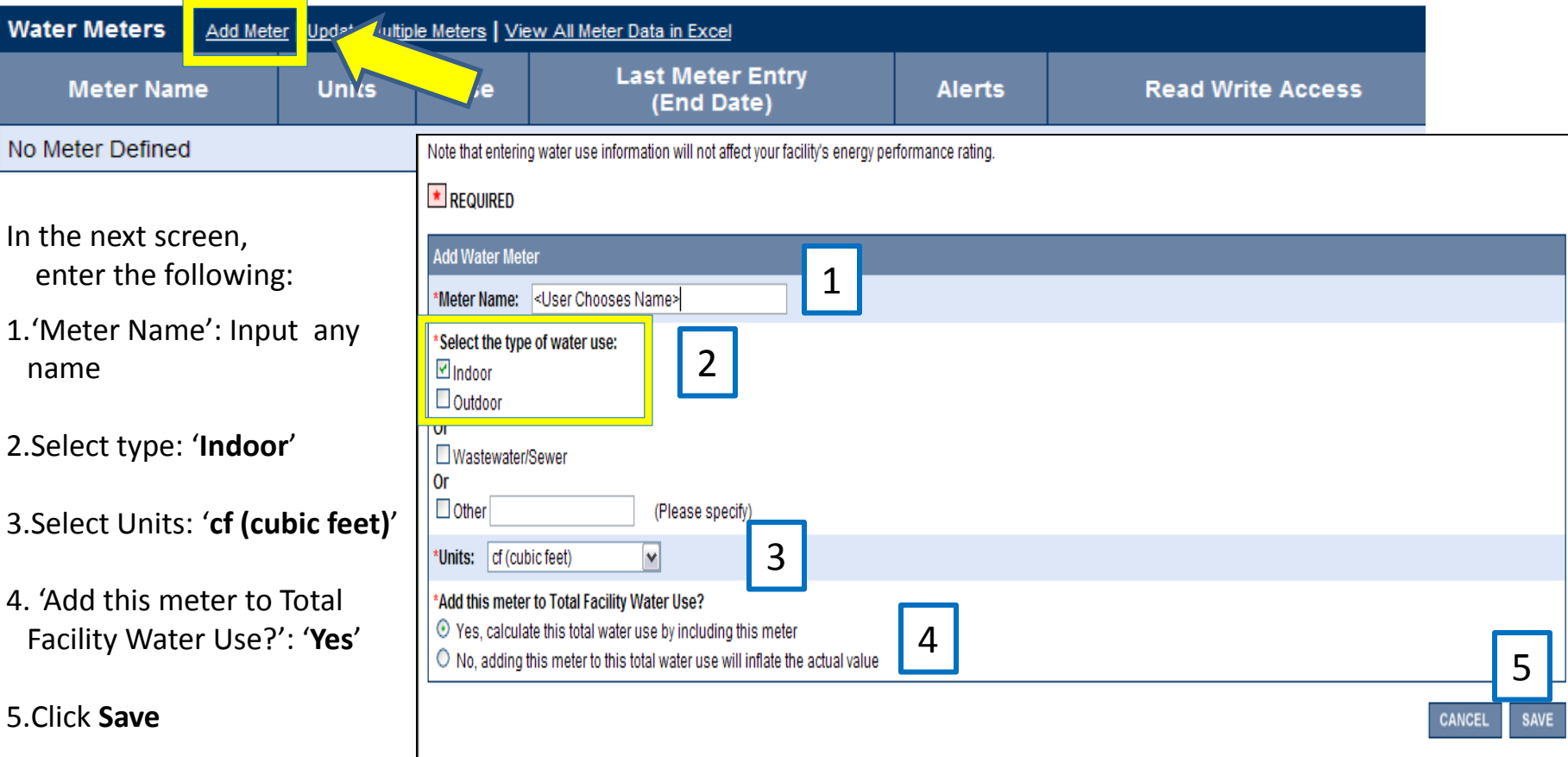

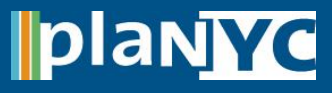

## **Water Meter: Sample Water**

## $\star$  REQUIRED

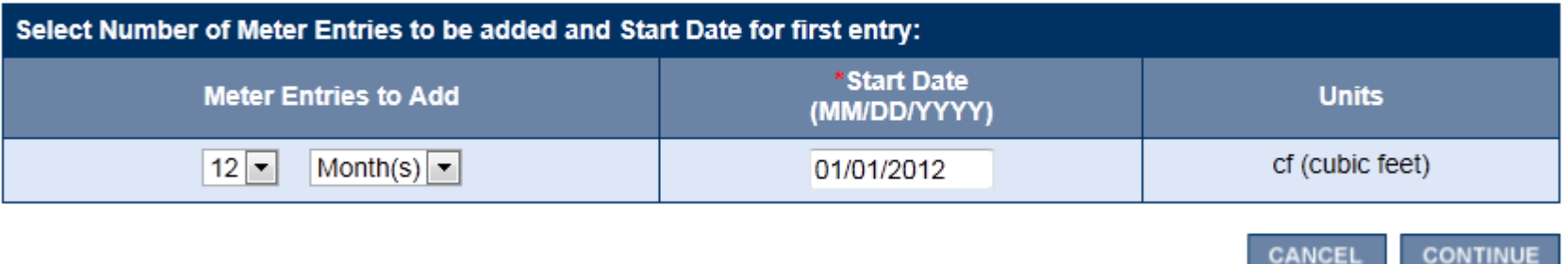

- Choose **12 Month(s)** of Meter Entries to Add
- Start Date is **01/01/2012**
- Confirm that units are **cf (cubic feet)**
- Click **Continue**

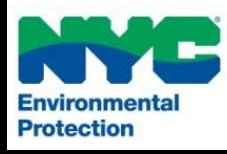

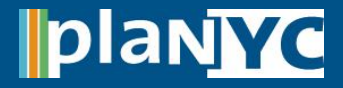

- Enter zero (0) for each month in the 'Water Use' column
- Leave 'Cost' column blank
- Click **Save**

### **Water Meter: Sample Water**

Use the form below to add each unique meter entry for this particular meter. Portfolio Manager requires that entries be for consecutive time periods. The system will allow a one day overlap or a one day gap to exist between meter entries. The maximum time period for a single entry is 12 months.

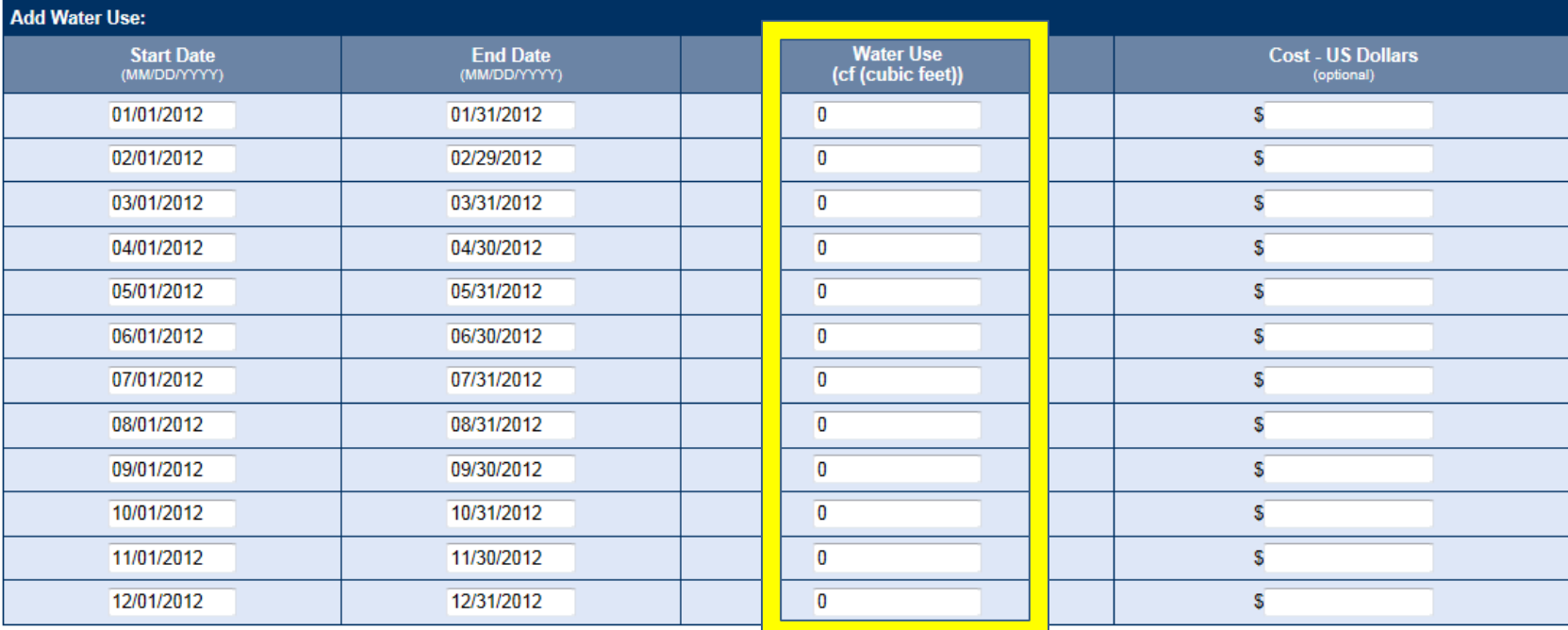

**Meter Information** Units: cf (cubic feet)

**Usage: Indoor** 

CANCEL SAVE

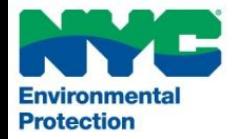

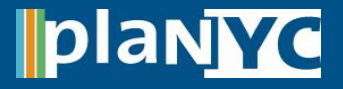

## **Step 5 – Automated Benchmarking Service Console**

- After you enter your water meter, Portfolio Manager brings you back to the Facility Summary page.
	- If you have more than one Facility, **you are required to enter the water meter for each facility**. Repeat Steps 1-4 as necessary. **STOP**

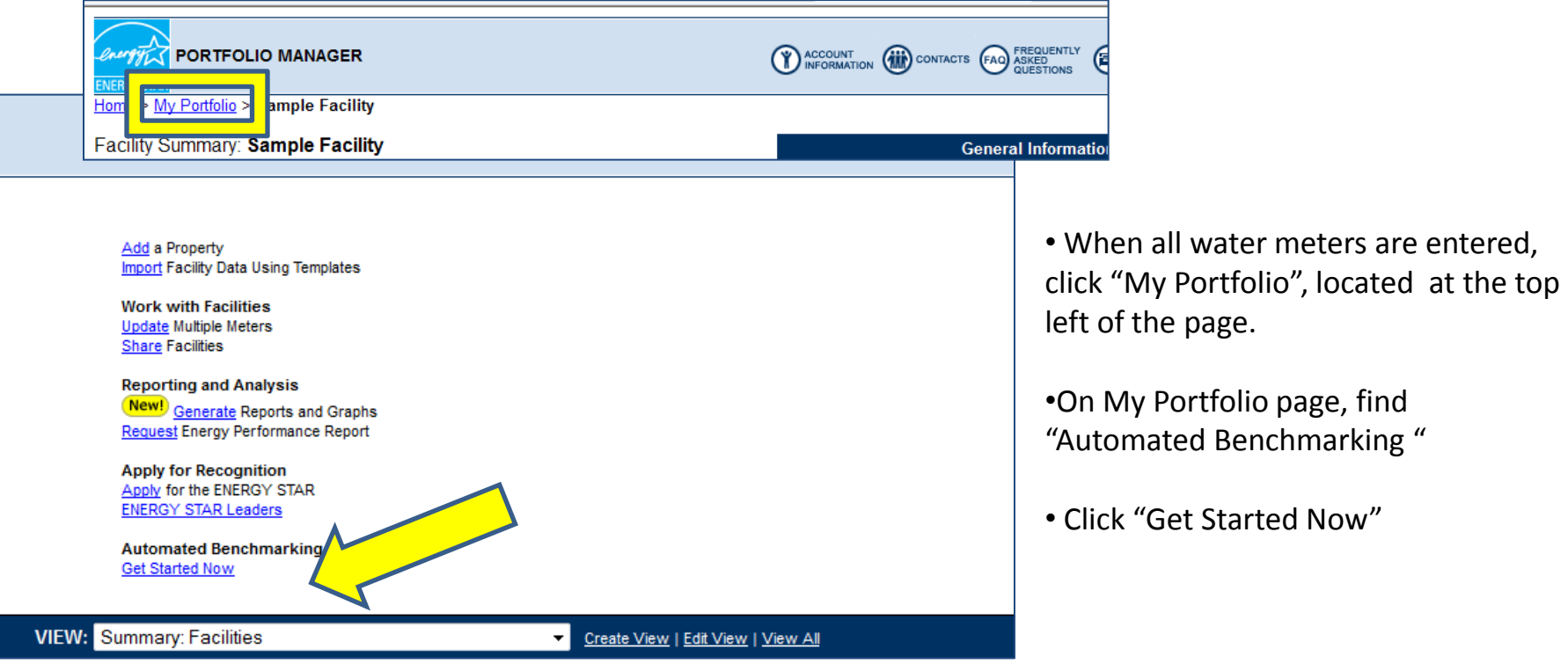

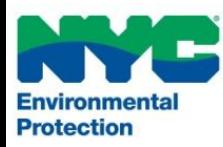

## **Step 6 – Select NYC DEP as a Service Provider**

- 1. Click the pull-down window below "Option 1: Select Your Current Provider \*" and select "**NYC Department of Environmental Protection**" from the list
- 2. Click the "**ADD >>**" button once you have selected "NYC DEP" from the list of service providers

## **Automated Benchmarking Service Console**

Automated benchmarking allows an energy service provider to transfer data to your account automatically. To start this service you can either select an organization that already provides you with energy related services (Option 1) or contact an automated benchmarking provider in order to inquire about their services (Option 2). You can have multiple providers and can assign providers dual buildings and meters, as appropriate for your portfolio.

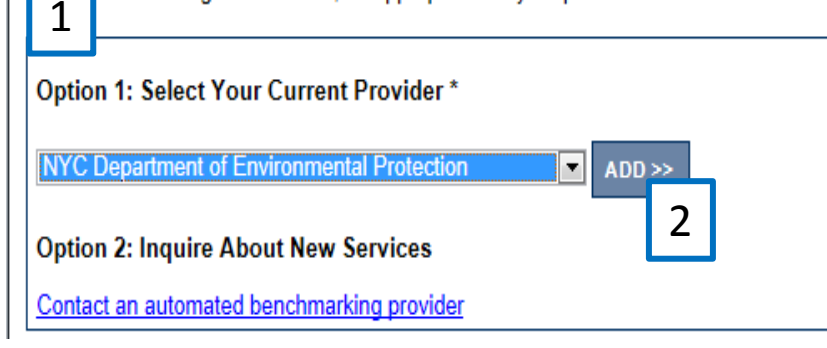

**Learn More About Automated Benchmarking About Automated Benchmarking** Service Providers that Offer Automated Benchmarking

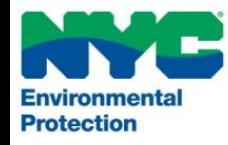

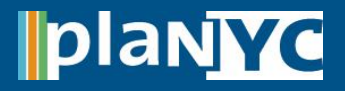

## **Step 7 – Review the Terms of Use**

- 1. Carefully review the "Terms of Use", which include the reminder that requests **must** be made prior to **April 29th, 2013**.
- 2. Select the "I agree to my provider's Terms of Use" box
- 3. Click the "**Continue>>"** button to proceed

## **Terms of Use**

Authorization for NYC Department of Environmental Protection to transfer data to your account

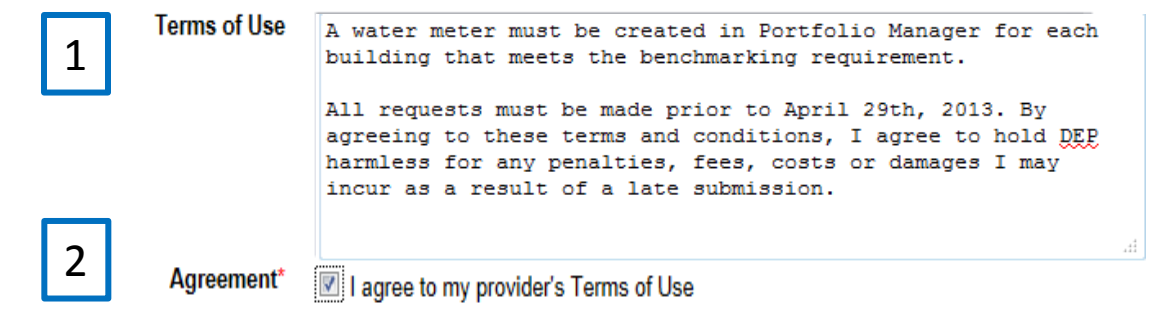

### **Important Privacy Information**

By authorizing this energy service provider, you are agreeing to provide them with access to edit and view data within your account. This energy service provider will only be able to access the buildings that they add directly into your account or the buildings and/or meters that you have explicitly assigned to them. You can de-authorize an energy service provider at any time by adjusting the automated benchmarking settings in your Portfolio Manager account.

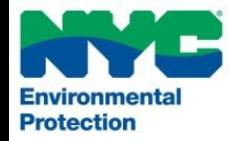

**CONTINUE >>** 

<< BACK

3

## **Step 8 – Grant DEP Access to Specific Buildings**

- 1. Check the box next to each Facility(ies) for which DEP will benchmark water on your behalf
- 2. Click the "**Update List**" button
- 3. Click the "**Continue >>**" button
- NOTE: If you do not click the "Update List" button, Portfolio Manager will not allow you to proceed to the next screen

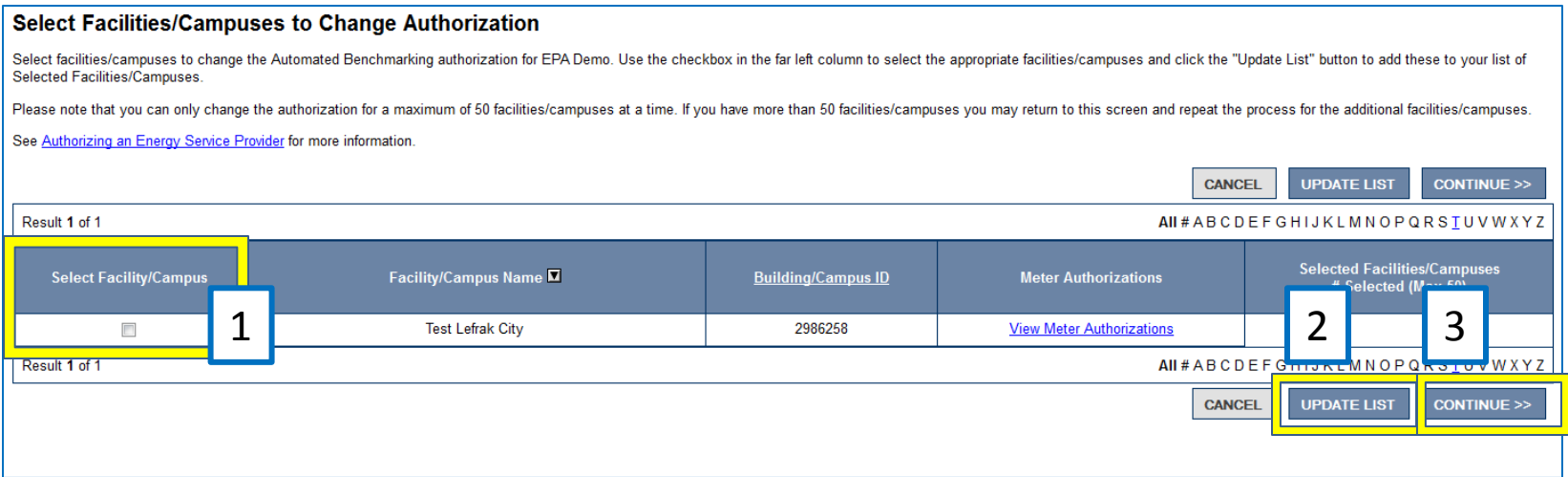

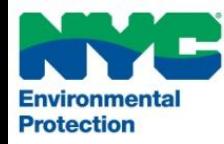

# **Step 9 – Read/Write Permission NYC Local Law 84**

# **Step 9 – Grant DEP Read/Write Permission for Each Water Meter**

- This is the most important step. DEP must have read/write access to your *water* meter in order to receive water consumption data from DEP
- Do **NOT** select an energy meter

**Protection** 

- Select the "Read/Write" button for each **water meter** and click the "Continue >>" button
- DISCLAIMER: This step will not give DEP full access to your account; it only gives DEP permission to enter your water information

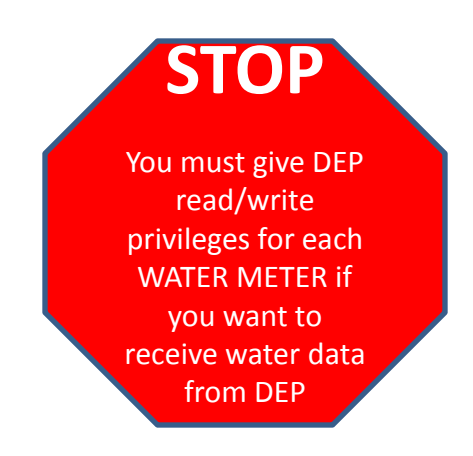

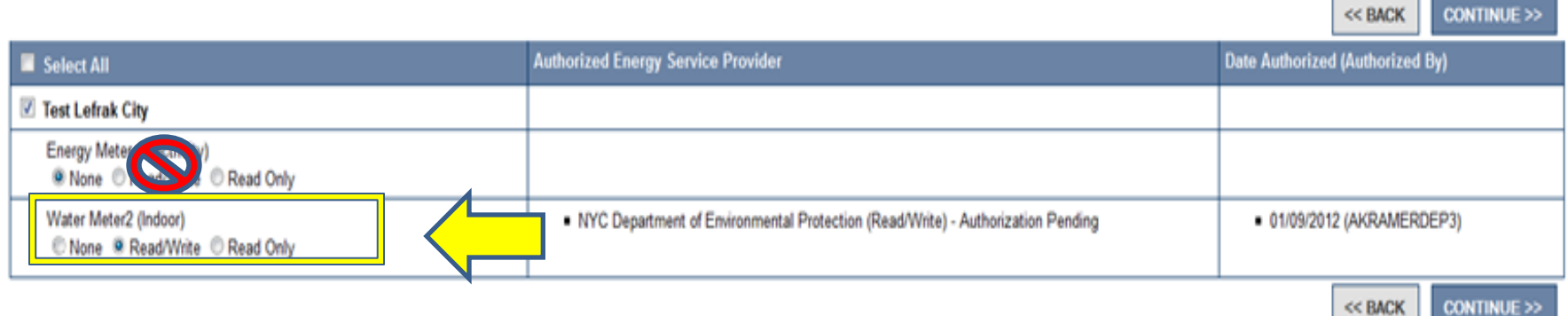

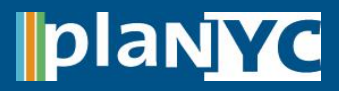

## **Step 10 – Enter Your Building Identifiers**

Protection

- In order to properly benchmark your water consumption, all eligible building owners must enter their corresponding DEP Account and Borough Block and Lot (BBL) number for each benchmarked property
- The BBL number will need to input in the **10-digit format**; numbers only, without dashes
- See the next slide for assistance on obtaining the BBL for the property

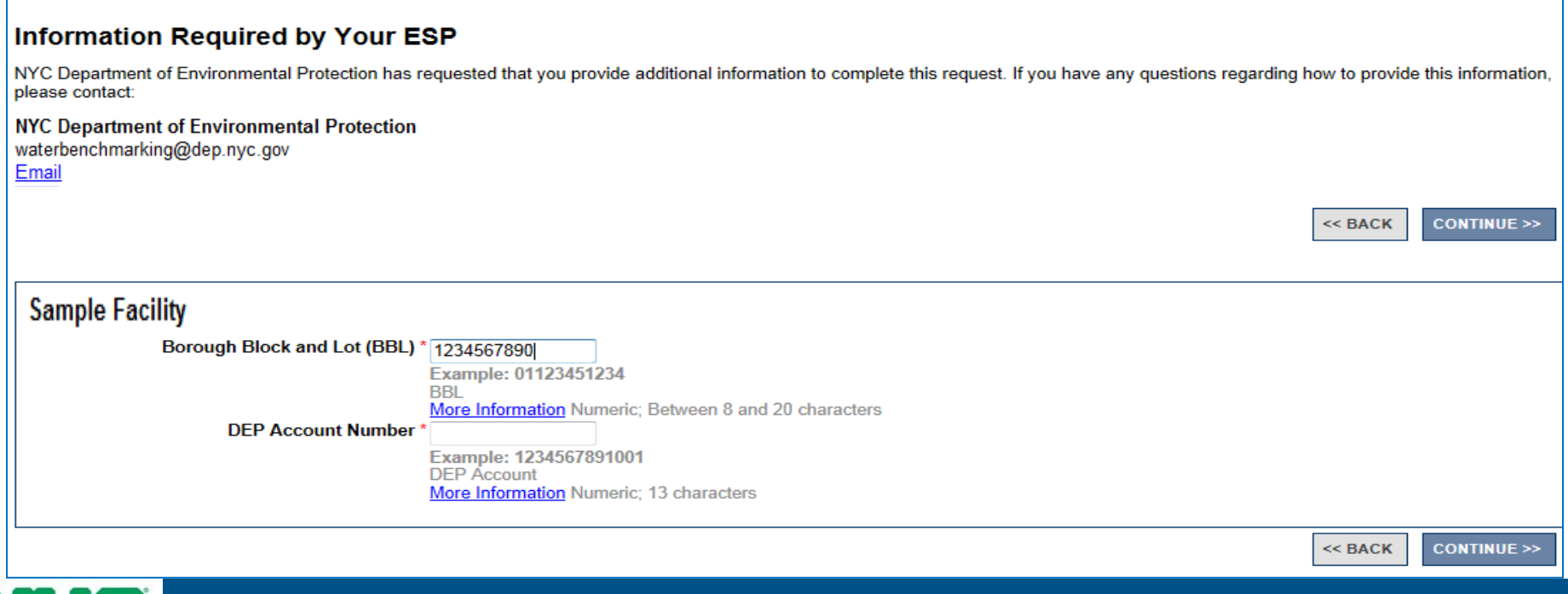

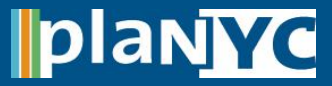

# **Step 11 – Enter Your Building Identifiers NYC Local Law 84**

# **Step 11 – Enter Your Building Identifiers**

- Visit [www.nyc.gov/buildings](http://www.nyc.gov/buildings) to lookup your block and lot numbers
- Enter the House # (or Building #), Street Name and Borough
- Clicking "Find"
- The Block and Lot can then be found in the upper right corner of the Property Profile Overview

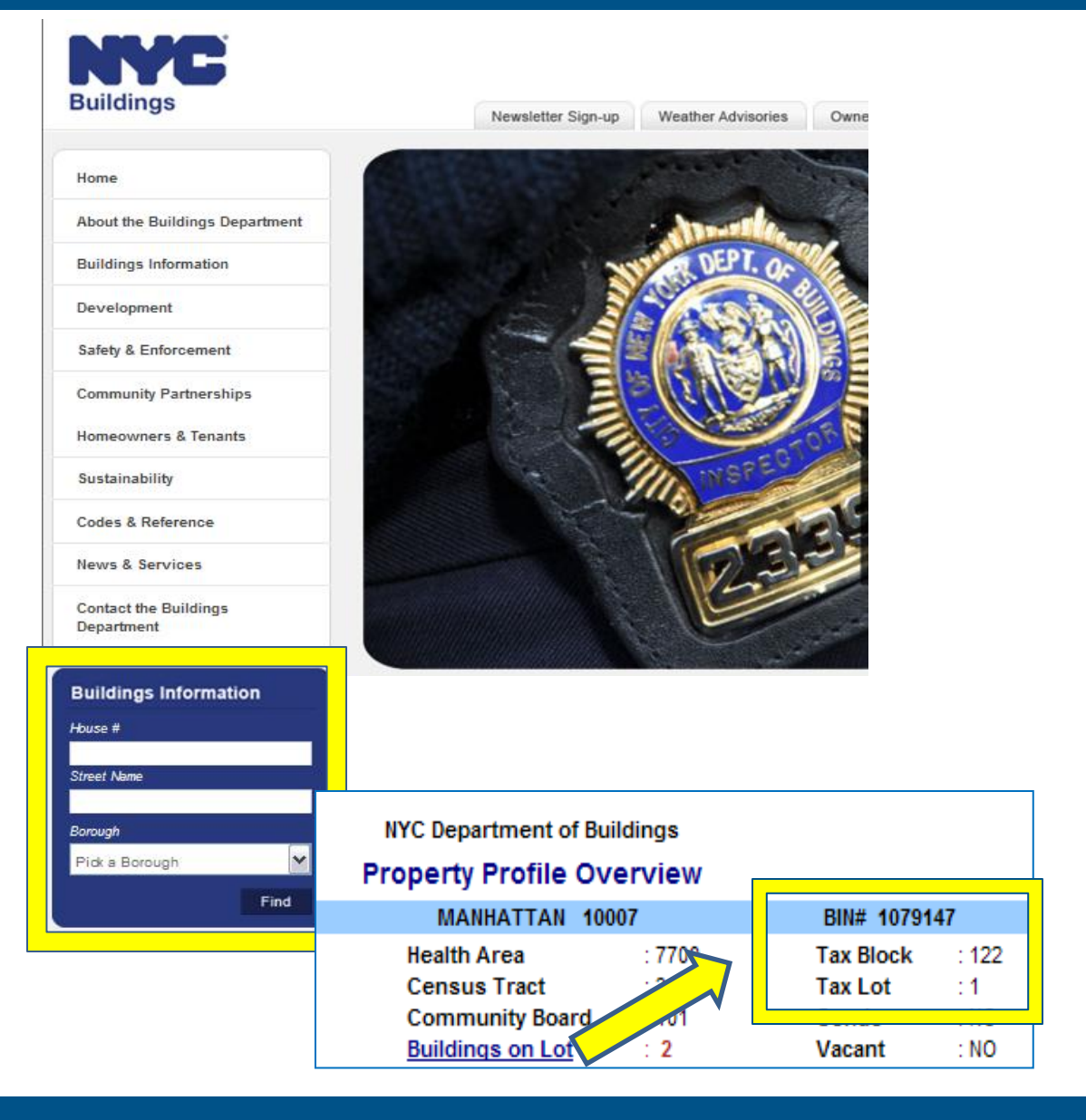

# **Iplanyc**

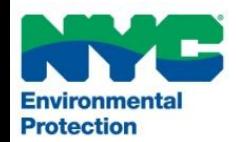

## **Step 12 – Grant DEP Access**

- In this step you will need to grant DEP access to your portfolio to release your water information.
- Note that DEP will NOT have access to, or be able to edit any other part of your portfolio.
- Select "**Add new buildings and update existing buildings in my portfolio**"
- Click the "**Continue >>**" button

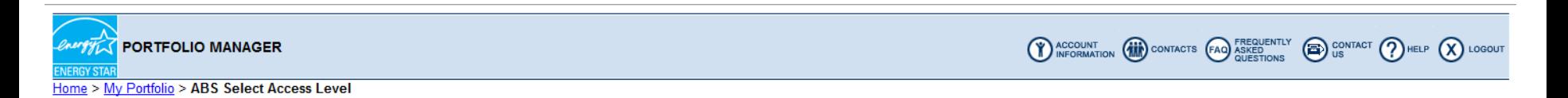

### **Data Release Authorization Access Level**

What level of access do you want to give your Energy Service Provider (ESP), EPA Demo?

Level of Access<sup>\*</sup> Add new buildings in my portfolio Add new buildings and update existing buildings in my portfolio

 $<<$  BACK **CONTINUE >>** 

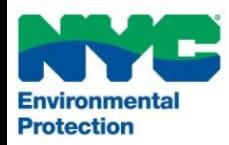

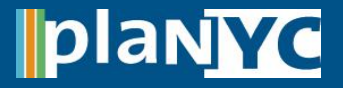

## **Step 13 – Complete Benchmarking**

- After you click "Continue>>" you will see a bar at the top of your screen that indicates that you have successfully submitted your request to DEP
- The ABS upload frequency from the DEP is based on the schedule below:

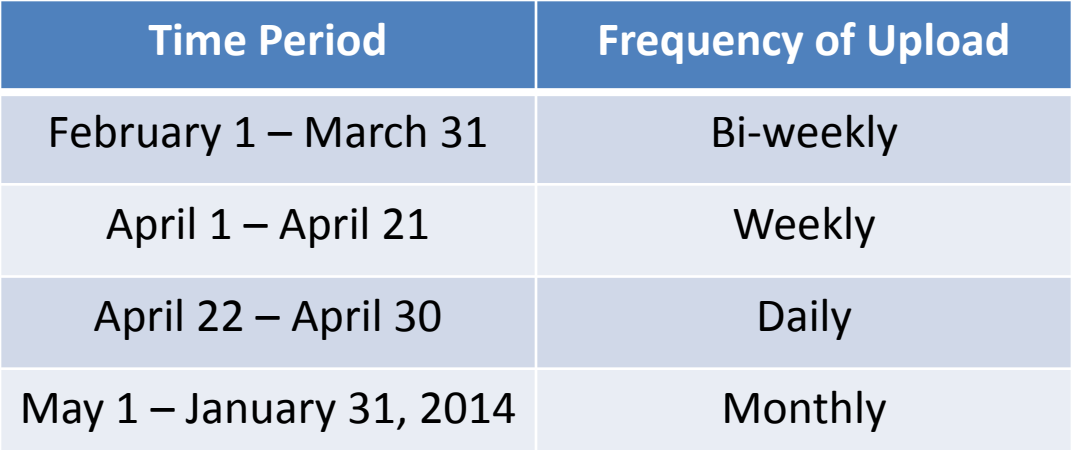

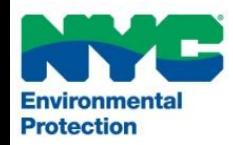

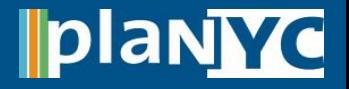

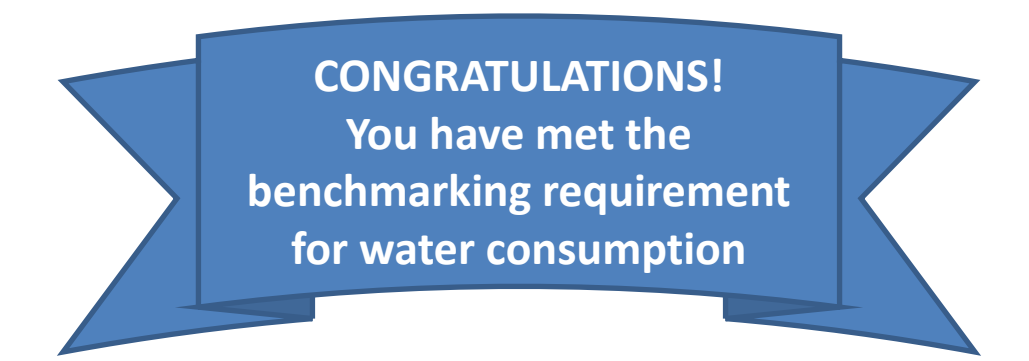

# **Still have questions, concerns, or need assistance with ABS?**

- Send an email to [waterbenchmarking@dep.nyc.gov](mailto:waterbenchmarking@dep.nyc.gov) with your account number and service address
- Read the "[LL84 Water Data Collection](http://www.nyc.gov/html/gbee/html/plan/energy.shtml)" Greener, Greater Buildings Page
- Read the "[Water Benchmarking Frequently Asked Questions](http://www.nyc.gov/html/gbee/downloads/pdf/130123_ll84_faq_water.pdf)"
- Refer to the "[Automatic Benchmarking Error Guide](http://www.nyc.gov/html/gbee/downloads/pdf/130123_abs_error_guide.pdf)", which is also on the next Slide

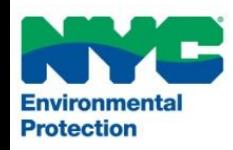

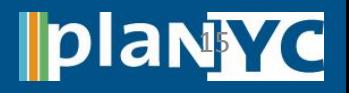

- *"Property does not have a water meter"*
	- Check the building profile and verify that you have created a water meter for the building in question
- *"Invalid BBL"*
	- The property is not eligible for automated benchmarking this year
- *"We are unable to provide consumption for this building…"* 
	- The data requested is not available at this time
	- Customer chose "Other" instead of "Indoor" for water meter type (Step 2)
- *"Water meter has read-only access…"*
	- Please edit your water meter to grant DEP read/write access and then resubmit your request to benchmark
- *"DEP uploads water consumption for an entire BBL to one building only…"*
	- The automated upload is unavailable because this is your second building on the same BBL. If you would like to benchmark this property, please use [www.nyc.gov/dep](http://www.nyc.gov/dep)

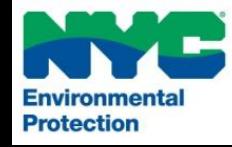

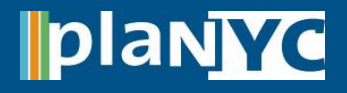